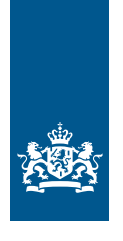

Ministerie van Landbouw, Natuur en Voedselkwaliteit

# **Tijdelijke werkwijze invoeren stalemissies**  in AERIUS Calculator

## **Inhoudsopgave**

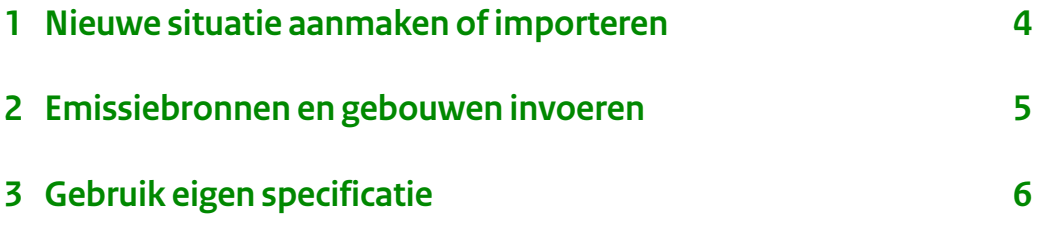

#### Achtergrond

Bij het inwerking treden van de Omgevingswet is de systematiek van codering huisvestingssystemen en emissie-reducerende technieken voor stallen, zoals voorheen opgenomen in de bijlage van de Regeling Ammoniak en Veehouderij (RAV), veranderd. Deze verandering wordt bij de eerstvolgende actualisatie doorgevoerd in AERIUS Calculator. Tot die tijd dient men bij een berekening van stalsystemen in AERIUS Calculator de emissiecijfers in te voeren via "Eigen specificatie".

#### Emissie bepaling

In de Omgevingswet hebben alle stalsystemen per diercategorie een eigen emissiefactor en hebben alle aanvullende technieken, zoals luchtwassers, een reductiepercentage.

De lijst met [Stalsystemen](https://iplo.nl/regelgeving/regels-voor-activiteiten/dierenverblijven/huisvestingssystemen-stal/) en bijbehorende emissiefactoren staat in bijlage V van de Omgevingsregeling. De lijst met [Aanvullende technieken](https://iplo.nl/regelgeving/regels-voor-activiteiten/dierenverblijven/aanvullende-technieken-stal/) met reductiepercentages staat in bijlage VI van de Omgevingsregeling. In artikel 4.6 van de Omgevingsregeling staan [Rekenregels](https://iplo.nl/regelgeving/regels-voor-activiteiten/dierenverblijven/berekenen-emissie-ammoniak-geur-fijnstof-stallen/) om te bepalen wat de resulterende emissie is van ammoniak van een stalsysteem in combinatie met (een) aanvullende techniek(en).

Vanuit het Informatiepunt leefomgeving (IPLO) wordt gewerkt aan een tool om eenvoudig een RAV-code om te zetten naar de nieuwe systematiek.

#### <span id="page-3-0"></span>**1 Nieuwe situatie aanmaken of importeren**

U start met het aanmaken van een situatie. Dit is uw bedrijfslocatie met de bijbehorende stallen. U kunt ook verder gaan met een oude berekening door deze te importeren.

Klik op **Nieuwe situatie** om een situatie aan te maken. U komt direct bij het scherm **Situatie invoer**. Hier kunt u de aangemaakt situatie een naam geven. De velden Type en Rekenjaar staan standaard op 'Referentie' en '2023'. Deze hoeft u niet aan te passen.

U kunt ook verder gaan met een eerder geëxporteerde berekening door deze te importeren. Dit doet u door een AERIUS bestand (gml, pdf, zip, of rcp) in de applicatie te slepen. Bestanden kunnen ook toegevoegd worden aan het importeerscherm via de knop **Bladeren**.

#### *Meer informatie over importeren vindt u in*

Snel aan de slag met AERIUS Calculator (pagina 3) en Handboek AERIUS Calculator (paragraaf 6.3).

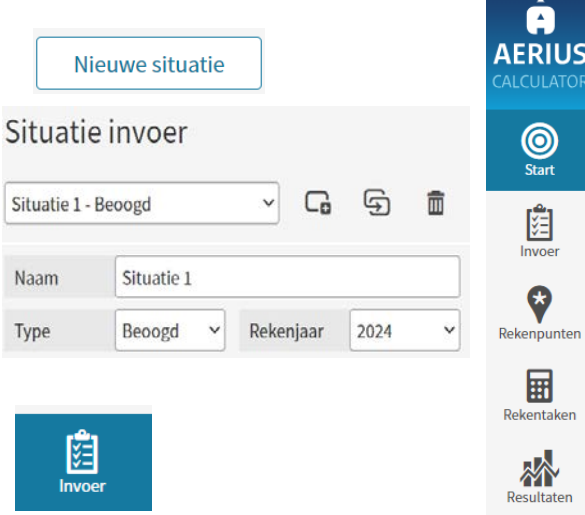

### <span id="page-4-0"></span>**2 Emissiebronnen en gebouwen invoeren**

Bij de invoer kunt u emissiebronnen en gebouwen aanmaken die bij de situatie horen.

Voer een naam in van de bron en selecteer de sectorgroep Landbouw en sector Stalemissies.

Selecteer de locatie van uw bron door:

- Op de kaart in te zoomen en te klikken op de locatie; of
- de coördinaten in te voeren; of

Temporele variatie

• uw adres of postcode op te zoeken via de zoekfunctie, rechts in beeld, en de locatie aan te klikken.

Bij bronkenmerken kunt u specifieke kenmerken van een stal invoeren, zoals de wijze van ventilatie en de uittreedhoogte.

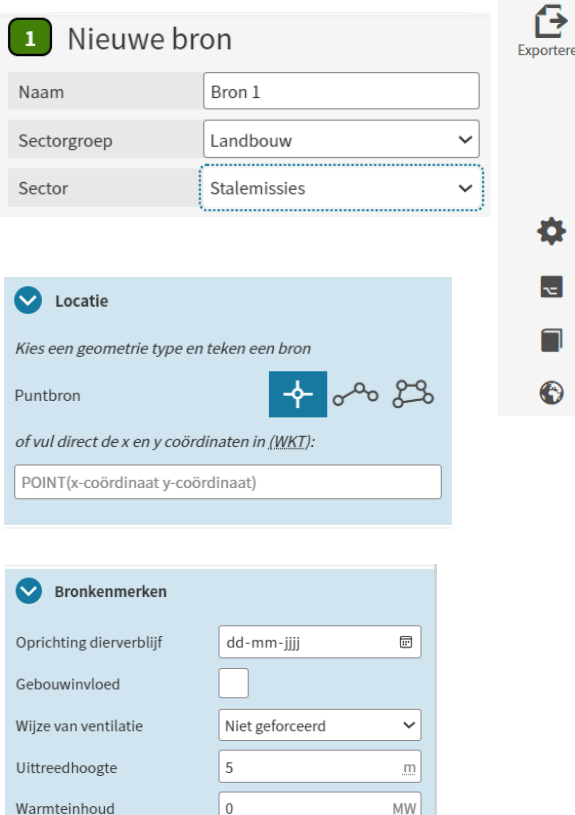

Dierverblijven

## <span id="page-5-0"></span>**3 Gebruik eigen specificatie**

Voeg bij de knop stalsystemen, dieren en aantallen een stal toe via de knop **Nieuwe subbron**.

In het venster Stalsysteem klikt u op '**Eigen specificatie**'. In de omschrijving zet u de codering uit de bijlages van de Omgevingsregeling voor zowel staltype als eventuele aanvullende techniek(en) van uw stal. Vermeld ook eventuele toegepaste aanvullende reducties vanuit (voormalige PAS-)maatregelen of toevoegen van benzoëzuur aan diervoeder voor varkens.

Kies de diersoort en vul het aantal dieren in.

Bij emissiecijfer vult u de emissie per dier in die volgt uit de Rekenregels uit de Omgevingsregeling gecorrigeerd voor eventuele aanvullende (voormalige PAS-)maatregelen. Klik op '**Bewaar**' als u alle gegevens heeft ingevoerd.

Daarna kunt u verder gaan met de stap '**Rekentaken**' in de handreiking gegevensinvoer AERIUS Calculator.

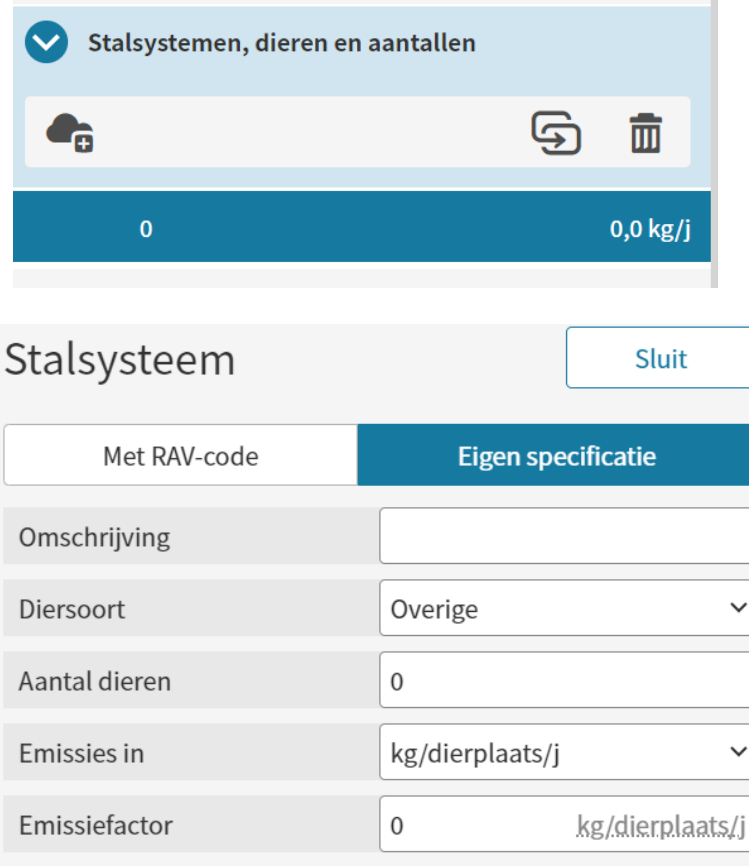

Dit is een uitgave van: Ministerie van Landbouw, Natuur en Voedselkwaliteit Bezuidenhoutseweg 73 | 2594 AC Den Haag Postbus 20401 | 2500 EK Den Haag **t** (070) 379 8911

Maart 2024